# **Zynq UltraScale+ RFSoC ZCU216 RF Data Converter Evaluation Tool**

# *User Guide*

**UG1433 (v1.0) March 23, 2020**

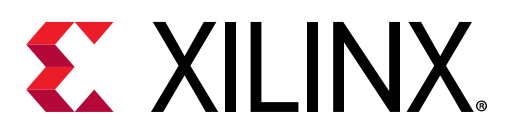

<span id="page-1-0"></span>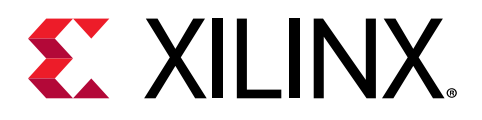

# Revision History

The following table shows the revision history for this document.

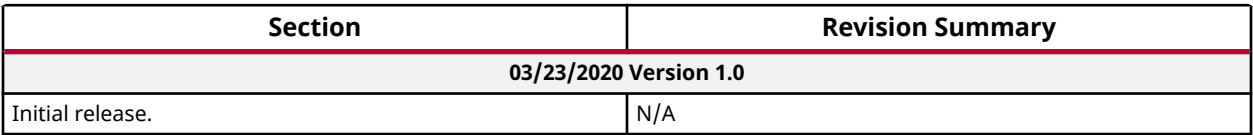

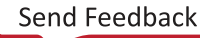

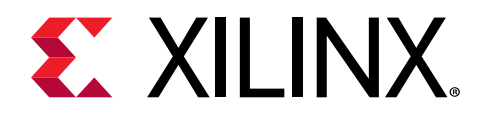

# **Table of Contents**

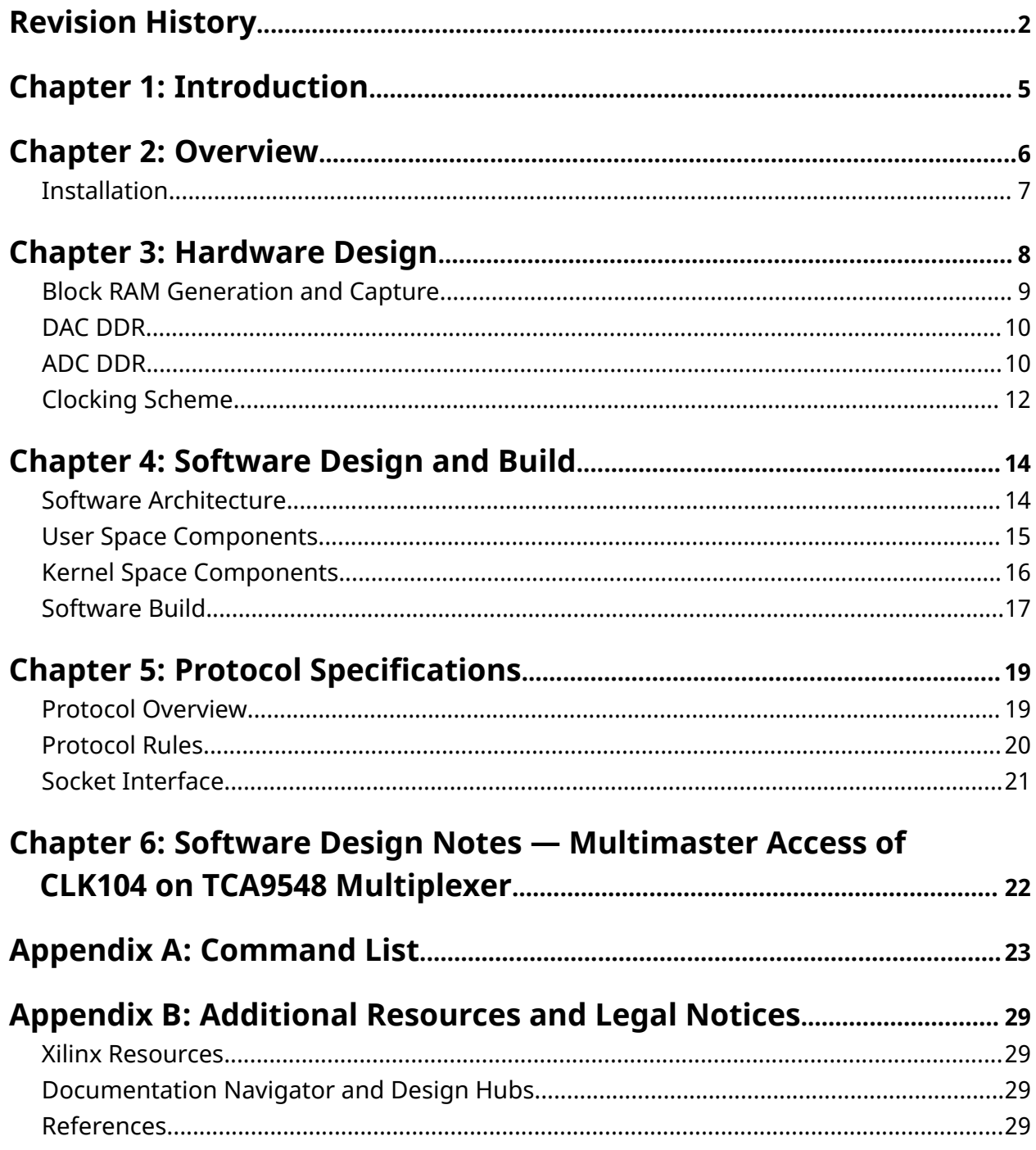

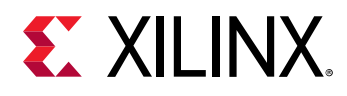

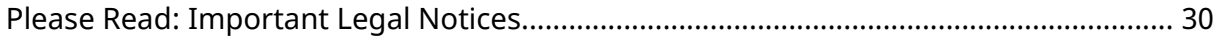

<span id="page-4-0"></span>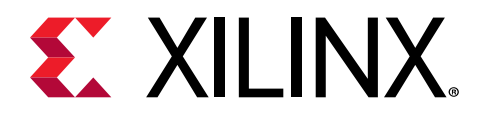

# Introduction

The Zynq® UltraScale+™ RFSoC RF Data Converter (DC) Evaluation Tool and ZCU216 Evaluation Kit is the ideal combination of evaluation software and test platform to facilitate cutting edge application development. The evaluation tool can be used to jump start RF-class analog designs and to demonstrate the capabilities and excellent performance of the Gen 3 RF data converters. Advantages of using this tool include acceleration of the product design cycle, reduction of product go-to-market expense, and quicker revenue realization.

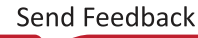

<span id="page-5-0"></span>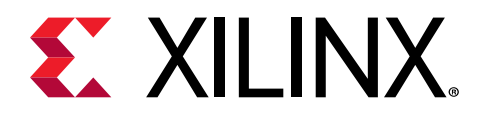

# Overview

The evaluation tool provides the means to control the ZCU216 RF DC IP (see *Zynq UltraScale+ RFSoC RF Data Converter LogiCORE IP Product Guide* [\(PG269](https://www.xilinx.com/cgi-bin/docs/ipdoc?c=usp_rf_data_converter;v=latest;d=pg269-rf-data-converter.pdf))) and associated design from a host computer. The tool allows the exploration of RF configurations, generation and capture of RF data, and observation of key RF metrics.

The following figure shows the evaluation tool and test platform overview.

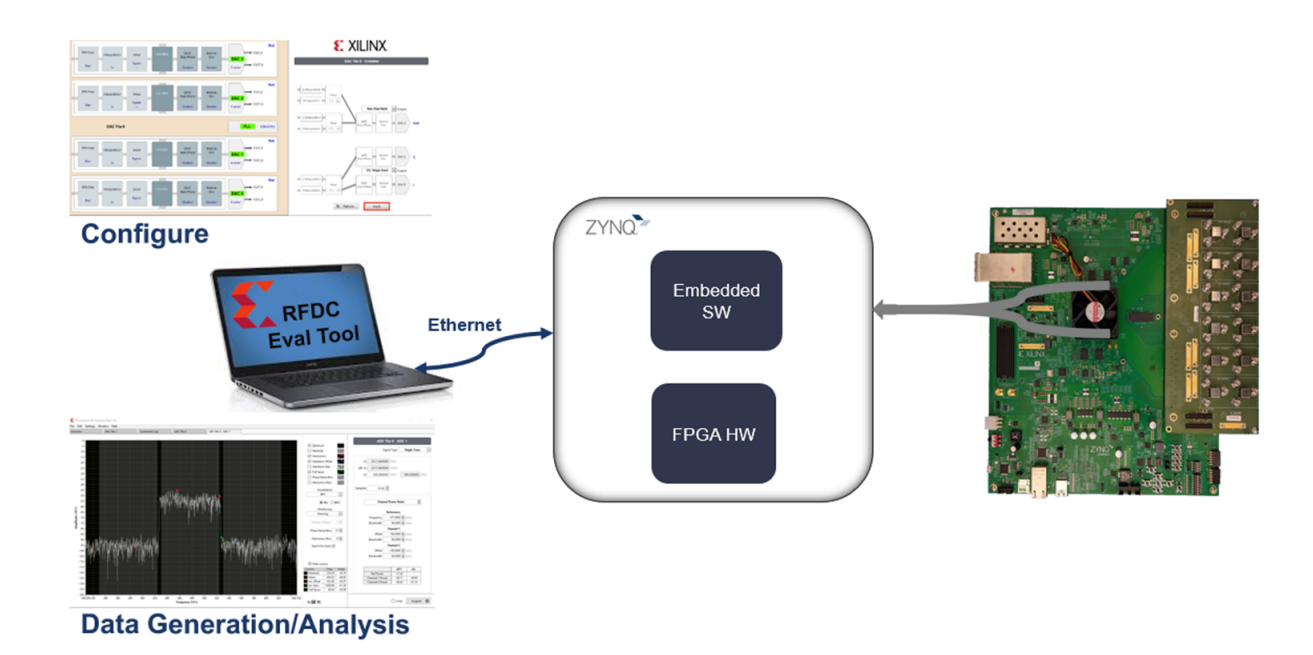

### *Figure 1:* **Evaluation Tool and Test Platform Overview**

The tool is built from these components:

- *ZCU216 Evaluation Board User Guide* [\(UG1390\)](https://www.xilinx.com/cgi-bin/docs/bkdoc?k=zcu216;d=ug1390-zcu216-eval-bd.pdf)
- FPGA hardware design (see [Chapter 3: Hardware Design](#page-7-0))
- FPGA embedded software design (see [Chapter 4: Software Design and Build\)](#page-13-0)
- GUI (see *RF Data Converter Interface User Guide* ([UG1309](https://www.xilinx.com/cgi-bin/docs/ndoc?t=user_guides;d=ug1309-rf-data-converter-interface.pdf)))
- Protocol used to communicate between the host computer (GUI) and the software design (see [Chapter 5: Protocol Specifications\)](#page-18-0)

<span id="page-6-0"></span>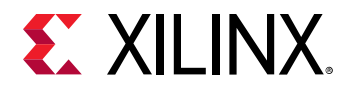

## **Installation**

See the [RF DC Evaluation Tool for ZCU216 Board Quick Start](https://xilinx-wiki.atlassian.net/wiki/spaces/A/pages/246153525/RF+DC+Evaluation+Tool+for+ZCU216+board-+Quick+start) website for installation and folder structure information.

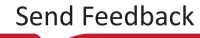

<span id="page-7-0"></span>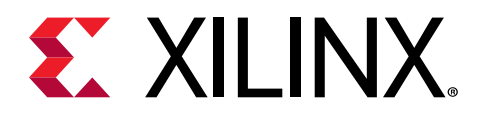

# Hardware Design

The Vivado® design suite project used to build this programmable logic (PL) design is located in the install directory in the  $p1$  folder. The hardware design architecture is based on the RF analyzer architecture (see *Zynq UltraScale+ RFSoC RF Data Converter LogiCORE IP Product Guide* ([PG269\)](https://www.xilinx.com/cgi-bin/docs/ipdoc?c=usp_rf_data_converter;v=latest;d=pg269-rf-data-converter.pdf)). Notable additions to this architecture include:

- MicroBlaze™ is replaced by the Cortex™-A53
- PL DDR4 support, including DMA, AXI4-Stream broadcaster and switch, and GPIO control
- Clocking scheme to support DDR4 and multi-tile synchronization
- I2C connection to control external clocks (CLK104, see *ZCU216 Evaluation Board User Guide* [\(UG1390\)](https://www.xilinx.com/cgi-bin/docs/bkdoc?k=zcu216;d=ug1390-zcu216-eval-bd.pdf))

The following figure shows the high-level hardware architecture.

<span id="page-8-0"></span>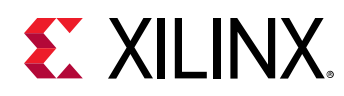

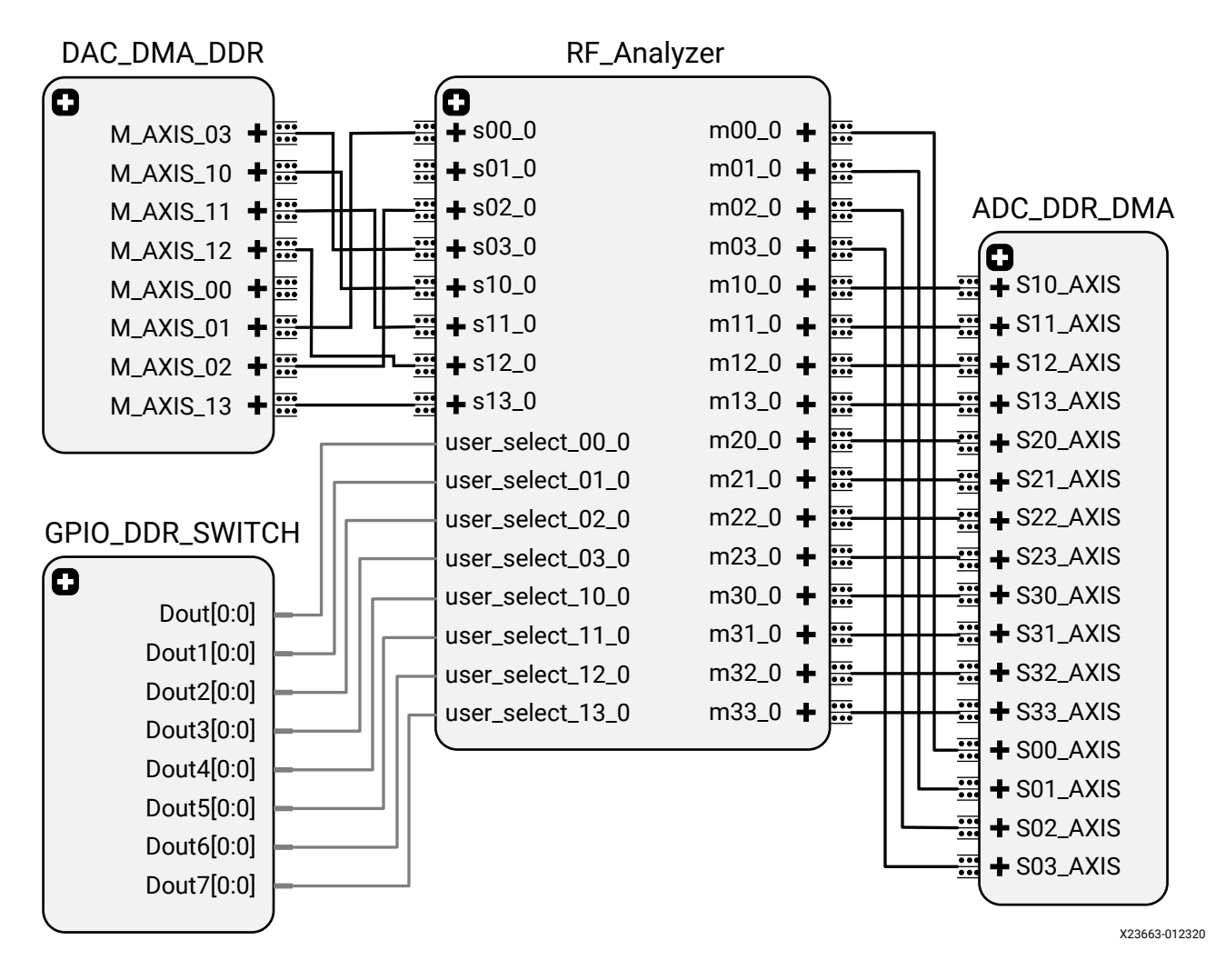

### *Figure 2:* **High-level Hardware Architecture**

## **Block RAM Generation and Capture**

The block RAM generation and capture are described in the "RF Analyzer" section in the *Zynq UltraScale+ RFSoC RF Data Converter LogiCORE IP Product Guide* ([PG269\)](https://www.xilinx.com/cgi-bin/docs/ipdoc?c=usp_rf_data_converter;v=latest;d=pg269-rf-data-converter.pdf).

<span id="page-9-0"></span>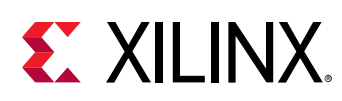

## **DAC DDR**

A DDR4 memory controller (see *UltraScale Architecture-Based FPGAs Memory IP LogiCORE IP Product Guide* [\(PG150\)](https://www.xilinx.com/cgi-bin/docs/ipdoc?c=ultrascale_memory_ip;v=latest;d=pg150-ultrascale-memory-ip.pdf)) is instantiated to control the external DDR4 memory. It connects to an AXI DMA controller (see *AXI DMA LogiCORE IP Product Guide* [\(PG021\)](https://www.xilinx.com/cgi-bin/docs/ipdoc?c=axi_dma;v=latest;d=pg021_axi_dma.pdf)). The waveform loaded into the DDR4 memory is then broadcast to the DAC tiles selected by the AXI GPIO (see *AXI GPIO LogiCORE IP Product Guide* [\(PG144\)](https://www.xilinx.com/cgi-bin/docs/ipdoc?c=axi_gpio;v=latest;d=pg144-axi-gpio.pdf)). The GPIO connects to the user\_select input of the block RAM generation and effectively bypasses this block when user\_select is High.

For crossing clock domains, the broadcasting is done in two steps. The first step is part of the DDR clock domain and the second step is part of the DAC tile clock domain. The DAC DDR block architecture is illustrated in the following figure.

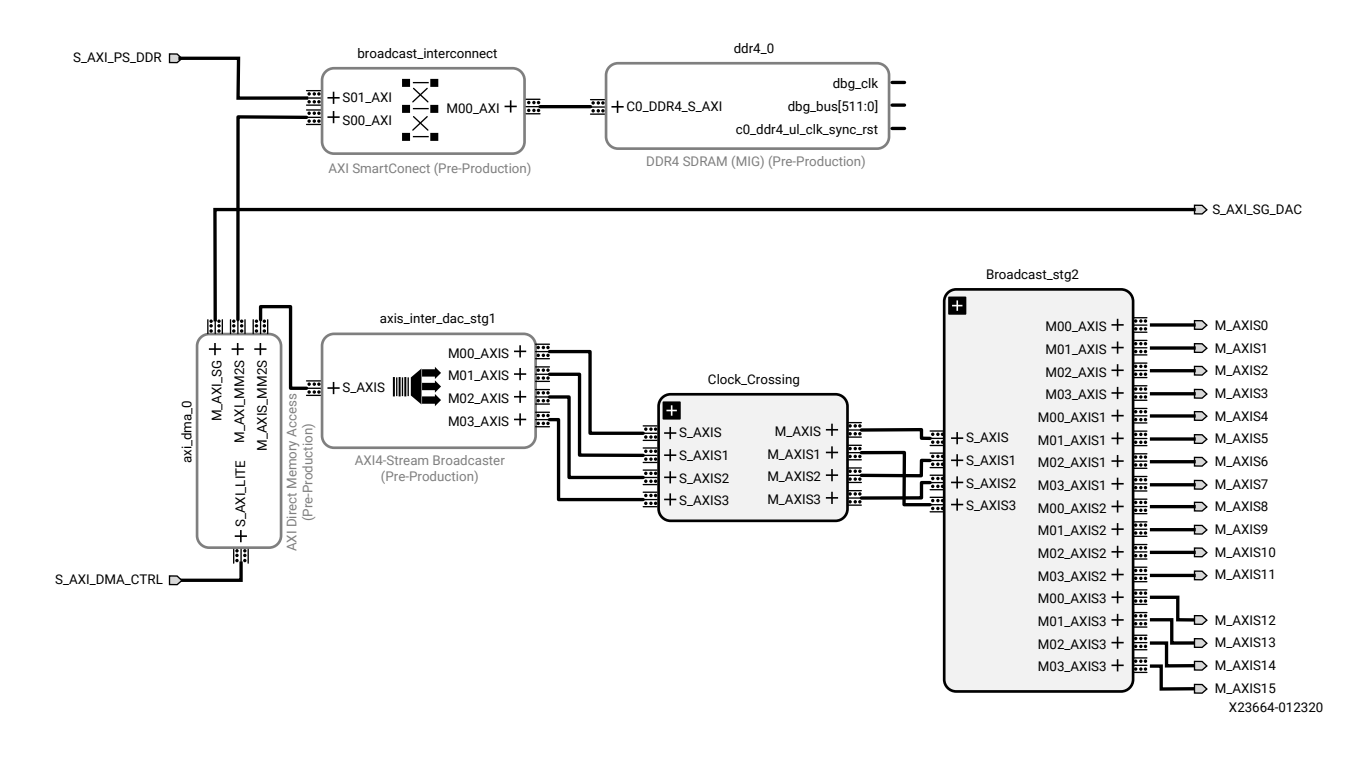

### *Figure 3:* **DAC DDR Block Architecture**

## **ADC DDR**

A DDR4 memory controller (see *UltraScale Architecture-Based FPGAs Memory IP LogiCORE IP Product Guide* [\(PG150\)](https://www.xilinx.com/cgi-bin/docs/ipdoc?c=ultrascale_memory_ip;v=latest;d=pg150-ultrascale-memory-ip.pdf)) is instantiated to control the external DDR4 memory. The ADC output is duplicated on the output of the RF analyzer block RAM capture block. An AXI4-Stream interconnect is then used as a switch to select which ADC waveform is fed into the DMA and captured into the DDR memory. To allow the software to control the DMA accurately, a TLAST

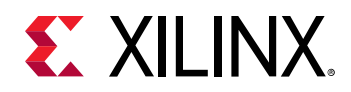

block is created. This block generates a TLAST pulse so that the DMA generates an interrupt after the correct number of samples. Since the dual ADC tiles have two AXI4-Stream outputs in I/Q mode, an AXI4-Stream combiner is used to write both streams in the DDR memory. Consequently, the real mode cannot be used to capture the dual ADC tile in the DDR. The ADC DDR block architecture is shown in the following figures.

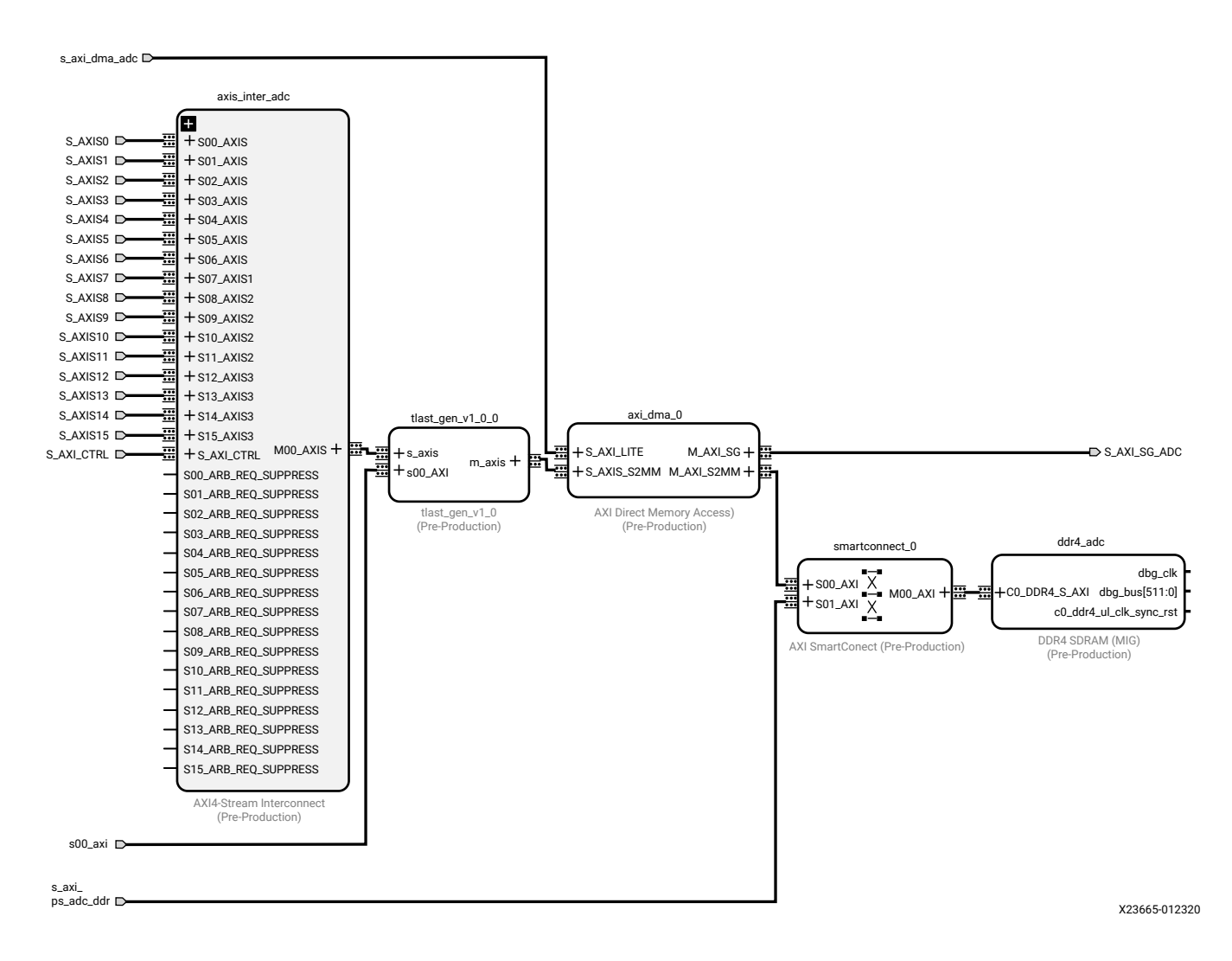

#### *Figure 4:* **ADC DDR Block Architecture for Quad ADC Tiles**

UG1433 (v1.0) March 23, 2020<br>PE Pate Geometry Frebetics Teach there Guide RF Data Converter Evaluation Tool User Guide 11 Senate 11 Senate 11 Senate 11 Senate 11 Senate 11 Senate 11 Senate 11 Senate 11 Senate 11 Senate 11 Senate 11 Senate 11 Senate 11 Senate 11 Senate 11 Senate 11 Senate 11 Sena

<span id="page-11-0"></span>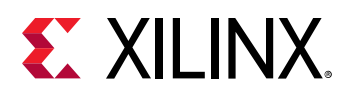

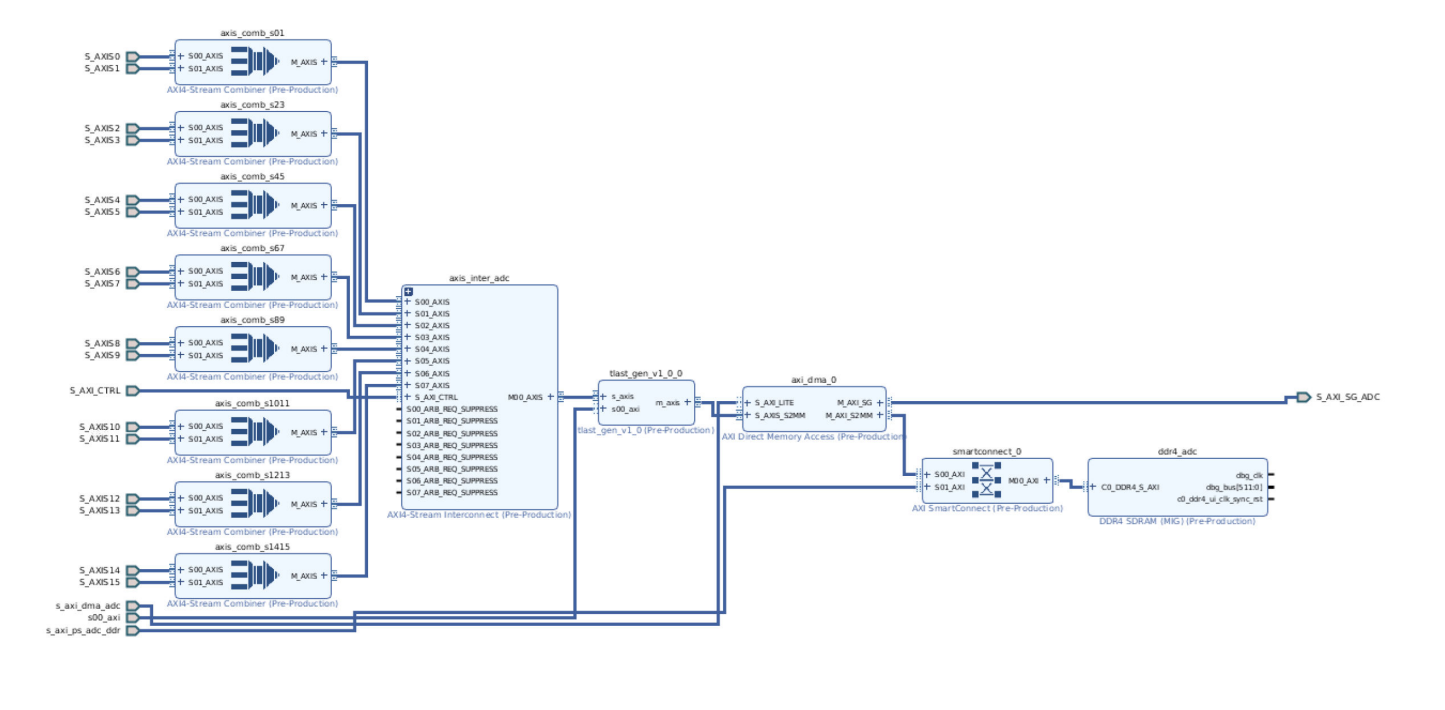

### *Figure 5:* **ADC DDR Block Architecture for Dual ADC Tiles**

## **Clocking Scheme**

The clocking scheme is built to support both individual tile clocks and independent ADC or DAC multi-tile synchronization (MTS). Consequently, two of the typical clocking schemes from the *Zynq UltraScale+ RFSoC RF Data Converter LogiCORE IP Product Guide* [\(PG269\)](https://www.xilinx.com/cgi-bin/docs/ipdoc?c=usp_rf_data_converter;v=latest;d=pg269-rf-data-converter.pdf) are merged. The first clocking scheme uses the output of each tile to connect to a mixed-mode clock manager (MMCM) or phase-locked loop (PLL), which gives an independent clock per tile. The second clocking scheme supports MTS, takes its input from a fabric pin, and generates an output for the tiles selected by the MTS functions. BUFGMUX and MMCM dual input allows merging these two clocking schemes. For the ADC, a mixture of MMCM and PLL are used. The ADC clocking scheme figure shows a representation for two tiles. The DAC clocking scheme figure shows a representation for two tiles. For the DAC, only the MMCM is used. The path used in the MTS case is shown in red.

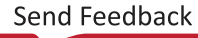

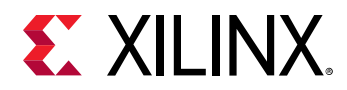

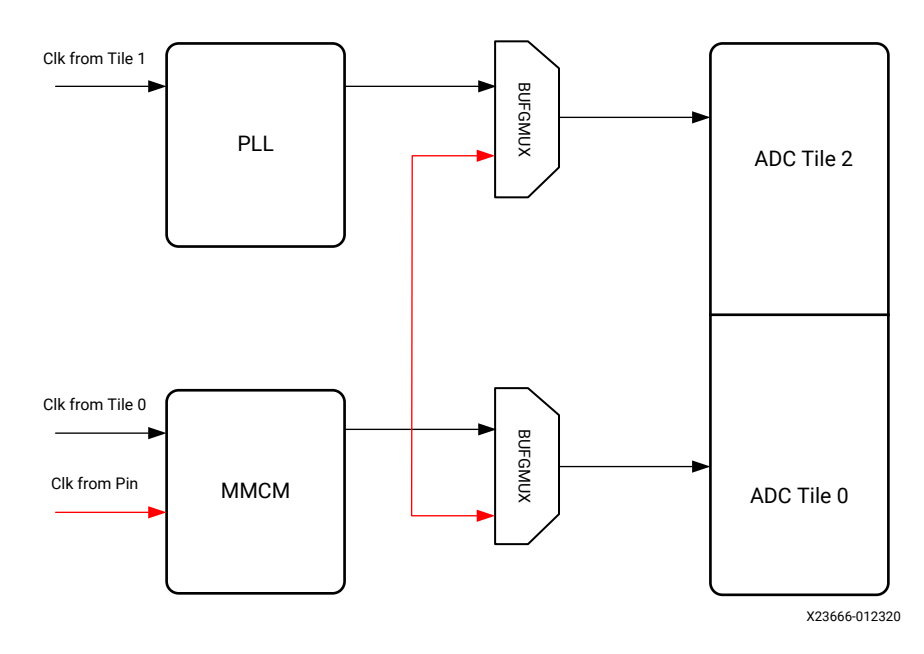

### *Figure 6:* **ADC Clocking Scheme**

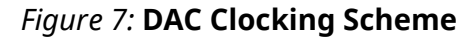

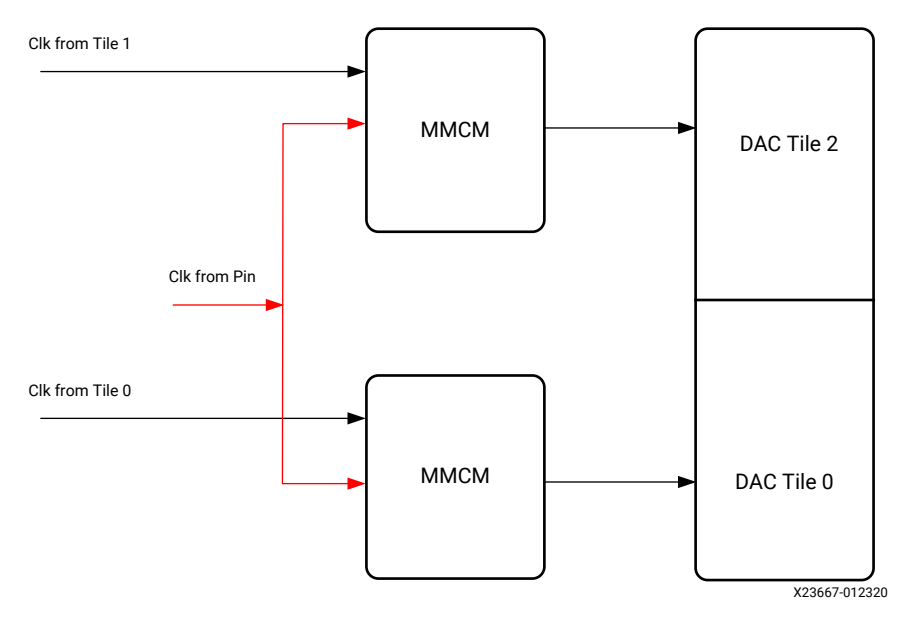

<span id="page-13-0"></span>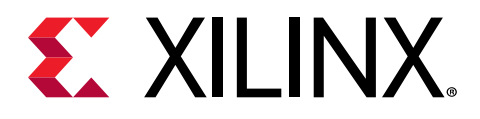

# Software Design and Build

This chapter describes the software platform running on the application processing unit (APU), which is logically further subdivided into user and kernel space components (see [Figure 8: APU](#page-14-0) [Linux Software](#page-14-0) Platform). The Linux application rftool in the user space receives the command over the Ethernet and performs the appropriate action. This application is the main interface to the GUI and uses a string-based communication protocol described in [Chapter 5: Protocol](#page-18-0) [Specifications.](#page-18-0) Device drivers expose a systematic interface to control hardware. These interfaces are used by the user space application to control hardware.

All configurations of the ADCs and DACs are done by the Linux application rftool running on the processing system (PS). The application supports all the configuration options supported by the GUI. The GUI sends configuration details via the Ethernet interface to the Linux application, which are implemented by their respective software APIs.

### **Software Architecture**

The following figure shows the APU Linux software platform, which includes two logical software flows: the control path and the datapath. The control path and datapath are implemented using two different TCP sockets. The components in the software flows are implemented in the user space and the kernel space.

<span id="page-14-0"></span>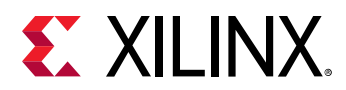

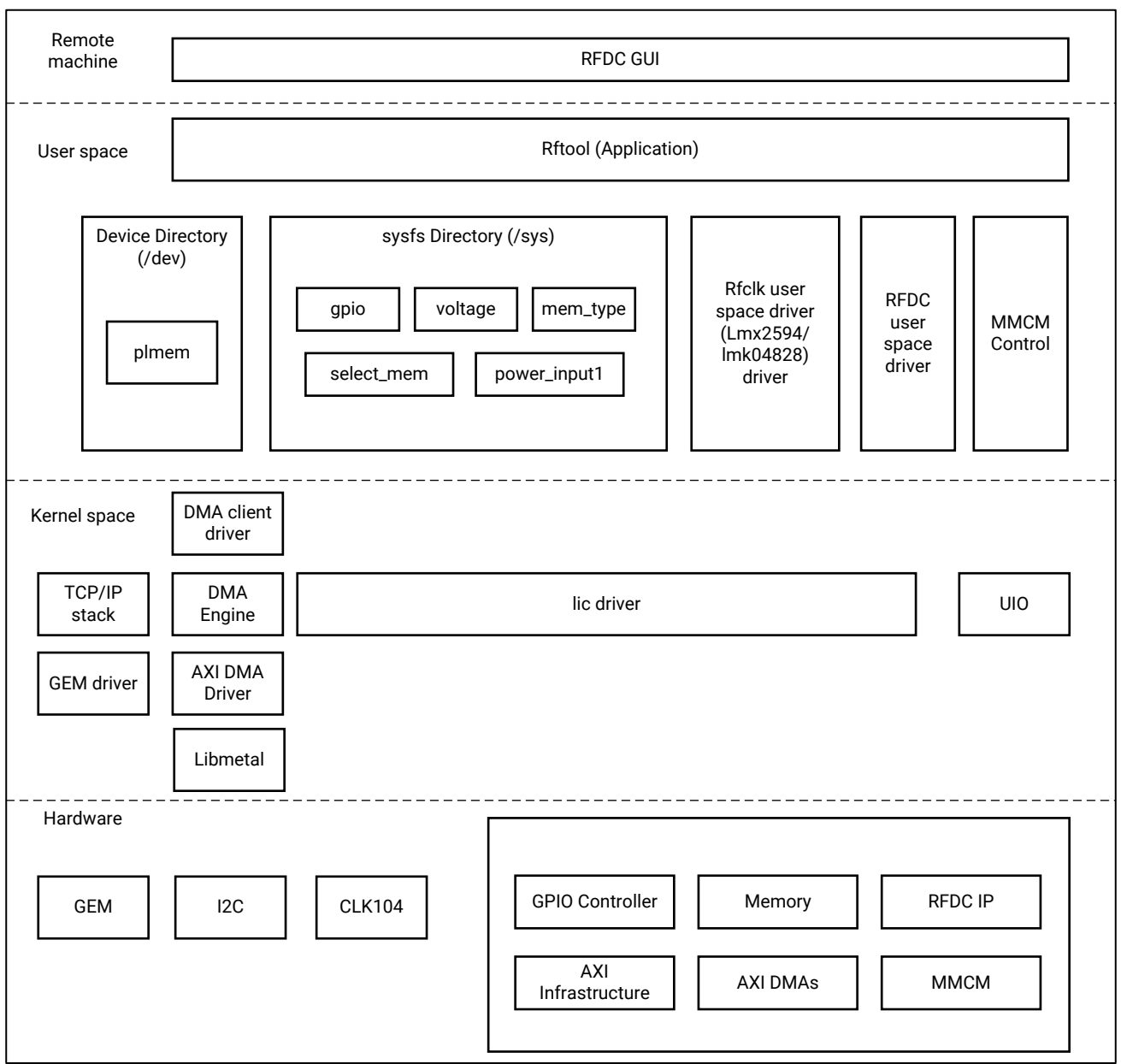

#### *Figure 8:* **APU Linux Software Platform**

X23668-031920

## **User Space Components**

The Linux user space components used are:

• The rftool is the Linux application that receives commands over the Ethernet from the PC GUI and performs appropriate actions.

<span id="page-15-0"></span>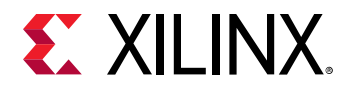

- RFDC user space drivers provide APIs for communication with the RFDC hardware.
- RECLK user space drivers provide APIs for communications with external CLK104 daughter boards.
- DMA client driver interface /dev/pl\_mem is used to allocate a buffer from the PL DDR, and is also used to trigger a DMA transaction from the user space.

## **Kernel Space Components**

The Linux kernel space components used are:

- The GEM driver provides the interface to send and receive packets over the GEM Ethernet controller.
- The TCP/IP stack provides the interface to create a transmission control protocol (TCP) socket. It also provides the interface to send and receive data over the TCP socket. The stack uses the GEM driver to send and receive packets from a network interface card (NIC).
- The DMA client driver provides the interface for a user application to trigger DMA transactions.
- The AXI DMA driver and DMA engine provide a driver interface to the AXI DMA. The DMA client driver uses APIs for this DMA engine. The DMA engine uses the AXI DMA driver to control hardware.
- The libmetal driver is a kernel space driver that allows the execution of user space drivers.
- Userspace I/O (UIO) is a Linux framework used to export a hardware space to a user space. It is used by the RFDC user space driver libmetal to configure RFDC hardware.
- MMCM control is reconfiguring the MMCM/PLL depending on tile clock requirement.

The following figure shows the application execution flow.

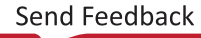

<span id="page-16-0"></span>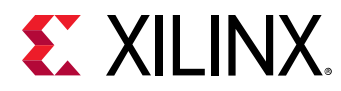

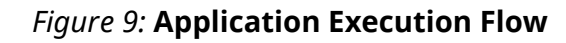

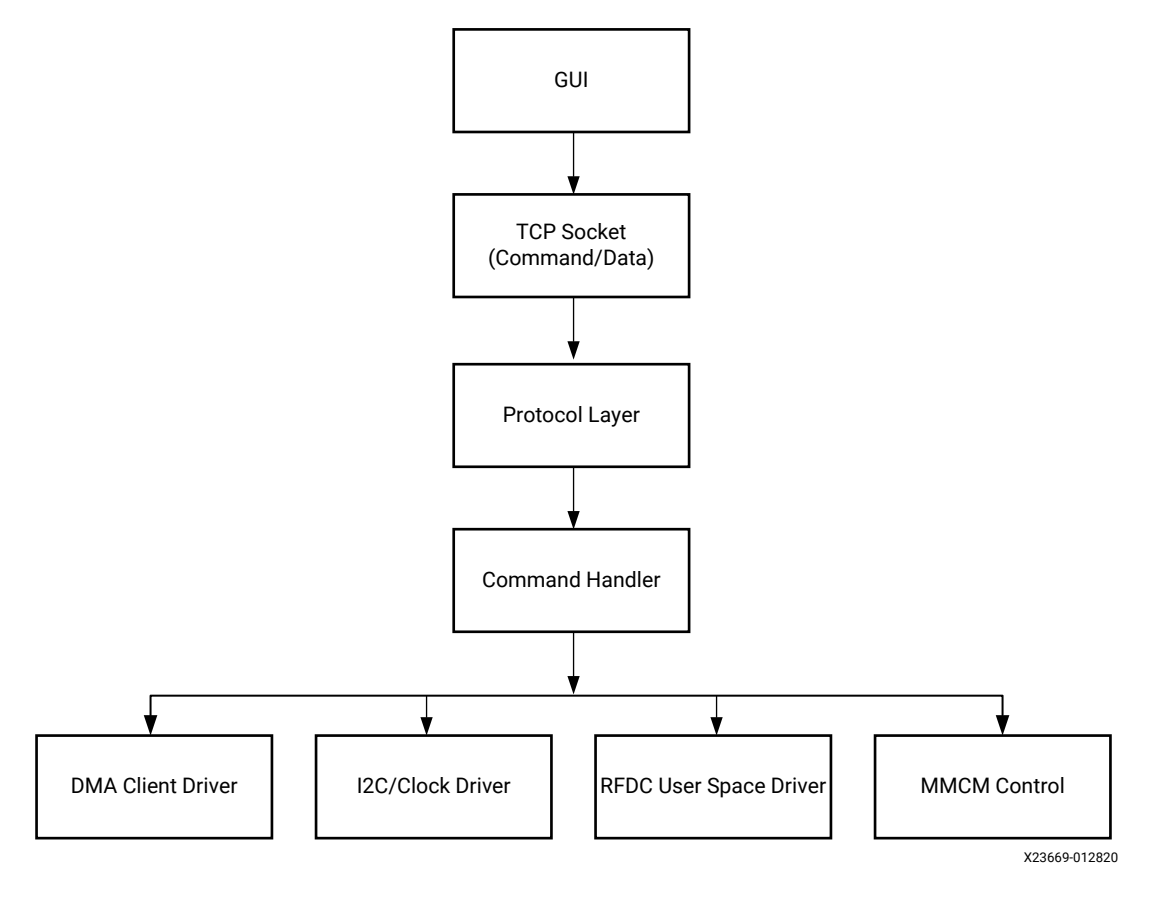

### **Software Build**

To build the software, the board support package (BSP) and build tools are needed. For the tools, see the 2019.2 version of the *PetaLinux Tools Documentation: PetaLinux Command Line Reference* ([UG1157\)](https://www.xilinx.com/cgi-bin/docs/rdoc?v=latest;d=ug1157-petalinux-tools-command-line-guide.pdf)

- 1. Ensure the PetaLinux tools are available in the PATH environment variable.
- 2. To create the project, enter:

```
petalinux-create -t project -s <br/> <br/>bsp> -n <project_name>
```
3. To build the project, enter:

cd <project\_name>

petalinux-build -v

4. To make the images for the SD card, enter:

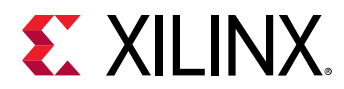

```
petalinux-package --force --boot --fsbl ./images/linux/
zynqmp_fsbl.elf --fpga ./images/linux/system.bit --pmufw ./
images/linux/pmufw.elf --u-boot ./images/linux/u-boot.elf
```
#### 5. Copy these files to the SD card:

```
<project_name>/images/linux/BOOT.BIN
<project_name>/images/linux/image.ub
autostart.sh (copy from the Externals\image\216 folder)
```
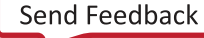

<span id="page-18-0"></span>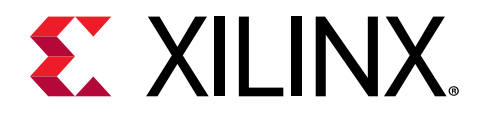

# Protocol Specifications

## **Protocol Overview**

To communicate between the host and the design, a simple but robust protocol is used. This protocol is a string-based, space-separated command and response protocol. The state machine is represented in the following figure.

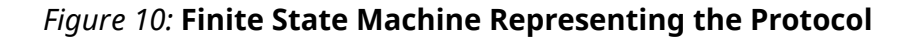

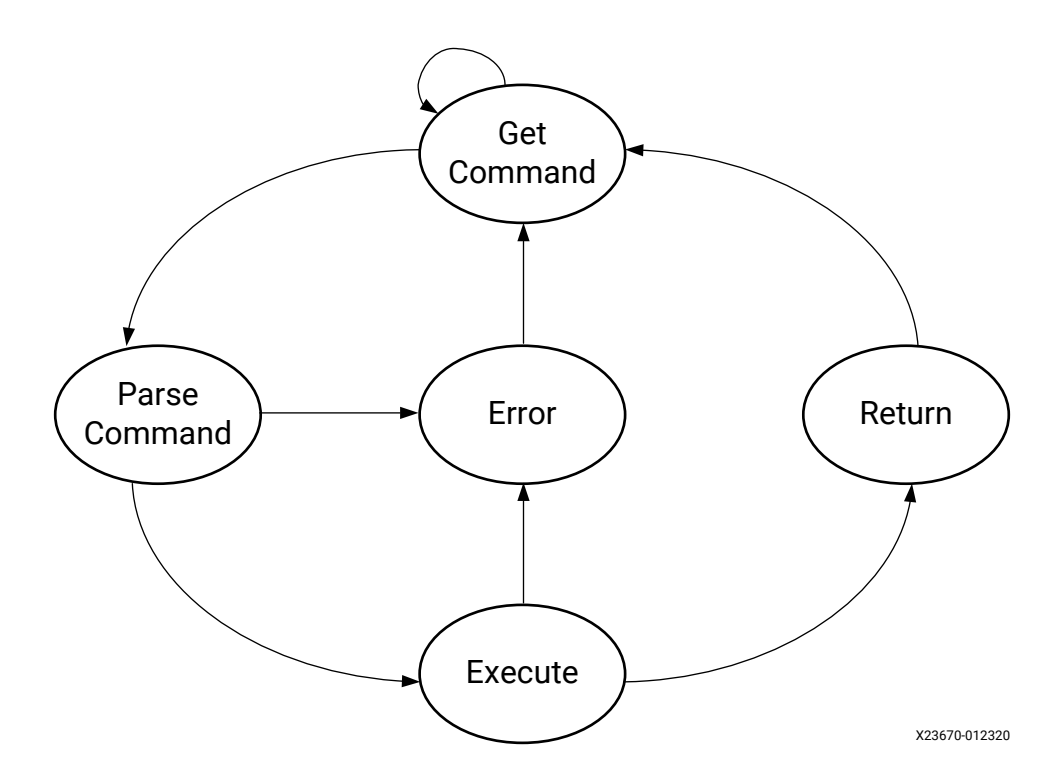

Each command is sent in text (ASCII) format, parsed to check that the command is known and the number of arguments is correct, and then executed. The design returns the command name plus some parameters or the error type without any parameter if an error condition occurs. The host can get information on the error by using the  $getlog$  command, which reads the metal log buffer (see *Zynq UltraScale+ RFSoC RF Data Converter LogiCORE IP Product Guide* [\(PG269\)](https://www.xilinx.com/cgi-bin/docs/ipdoc?c=usp_rf_data_converter;v=latest;d=pg269-rf-data-converter.pdf)).

The command can be split into these categories.

<span id="page-19-0"></span>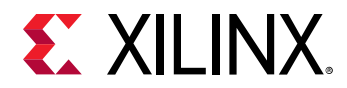

- RFDC commands are usually a direct translation of the RFDC driver with an addition of error checking when necessary
- PL design commands control the PL side of the design (MMCM, GPIO, capture and generation memories, etc.)
- Board control commands control some of the board components such as external clocks

### **Protocol Rules**

The full list of commands is provided in [Appendix A: Command List.](#page-22-0)

The command syntax for input is:

- CMD PARAM1 PARAM2 PARAM3 (with any number of parameters)
- Commands and parameters are separated by an ASCII space
- Commands and parameters are human readable, i.e., sent in ASCII format
- Receive end of line is  $\ln$

The output return format is:

- If an input command is not recognized, the parser errors out and sends  $ERROR:$   $CMD:$ Invalid Command\n
- If an input command is recognized, the parser checks the number of arguments, and sends ERROR: CMD: Invalid Number of Arguments\n
- If execution succeeds, the result is returned CMD param1 param2 ... paramX value1 value2 ... valueY\n
- Commands that are not expected to return values return their name if execution succeeds: [CMD]
- CMD and values are separated by a space
- Receive end of line is  $\ln$
- Any log or messages from metal-log can be returned via the  $getlog$  command; the  $\rm\langle r \rangle n$ characters are replaced from any log messages with "|" and a single  $\ln$  appended at the end

<span id="page-20-0"></span>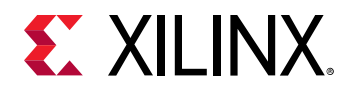

### **Socket Interface**

The TCP/IP socket protocol is used for the datapath and control path. The GUI running on the host machine has TCP clients, and the TCP servers are running under the Linux application on the Zynq UltraScale+ RFSoC PS. The control path works on TCP port 8081 and the datapath works on TCP port 8082. The TCP socket uses a Linux TCP/IP stack, which uses the GEM Ethernet controller and driver for sending packets. Because the TCP socket is used, it is possible to run the GUI on any networked machines.

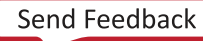

<span id="page-21-0"></span>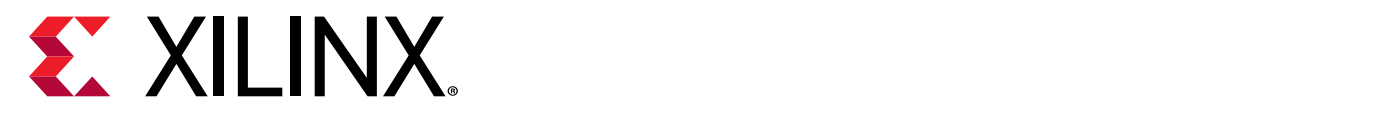

# Software Design Notes — Multimaster Access of CLK104 on TCA9548 Multiplexer

The TCA9548 multiplexer is shared between the I2C masters MSP430 and APU on Gen 3 RFSoC. The operation to select the CLK104 device on multiplexer and read/write operation is completed in three steps in the I2C driver. When one master is accessing the device, the other master should not access it.

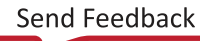

<span id="page-22-0"></span>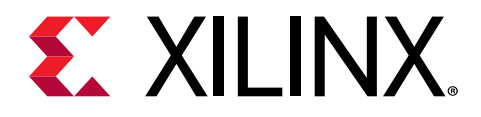

## *Appendix A*

# Command List

The commands supported by the evaluation tool are classified as basic commands, RFDC IP commands, board control commands, and PL data and control commands. The following table lists the supported commands.

#### *Table 1:* **Command List**

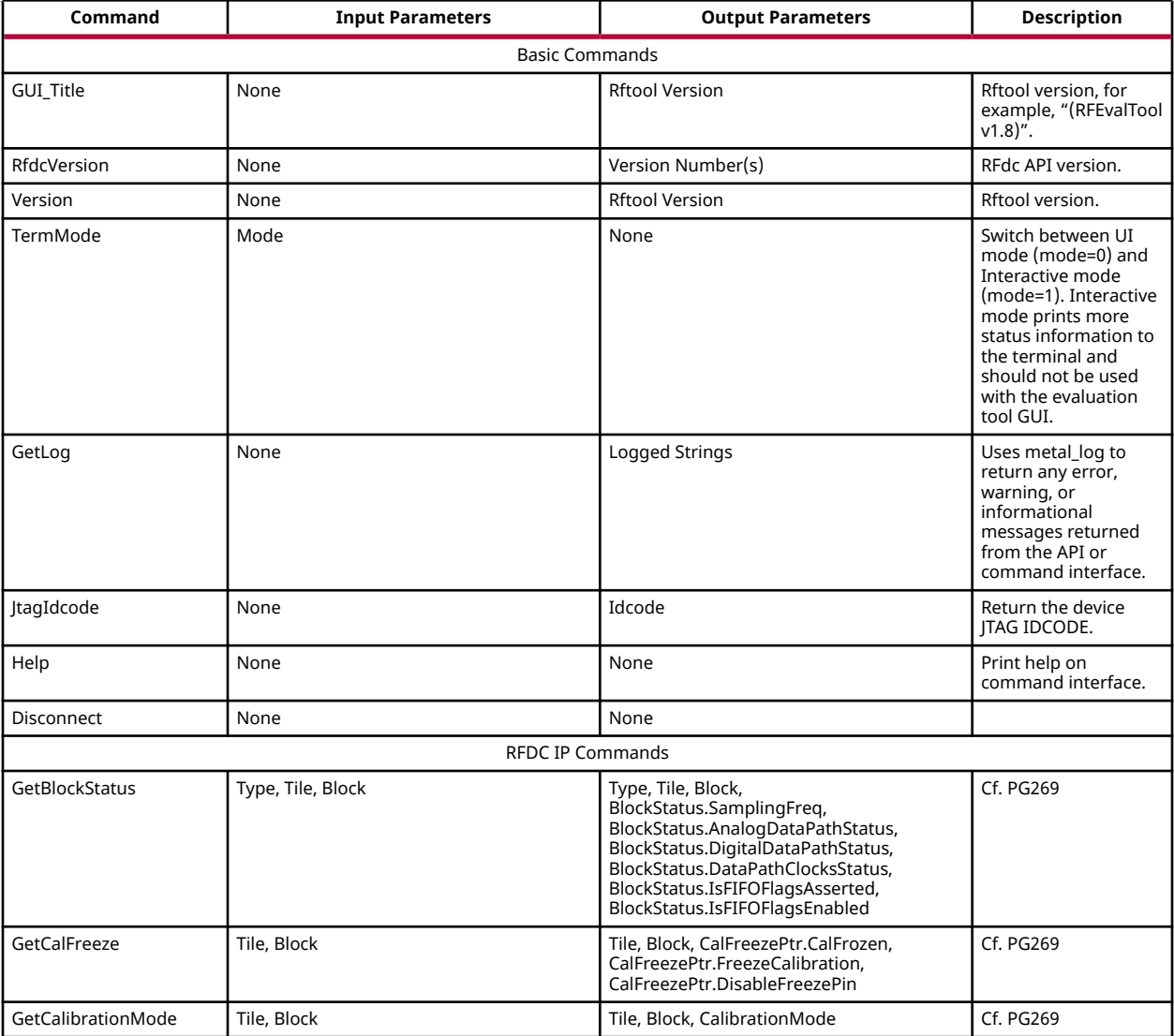

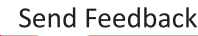

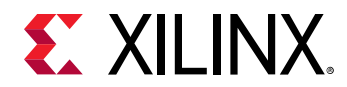

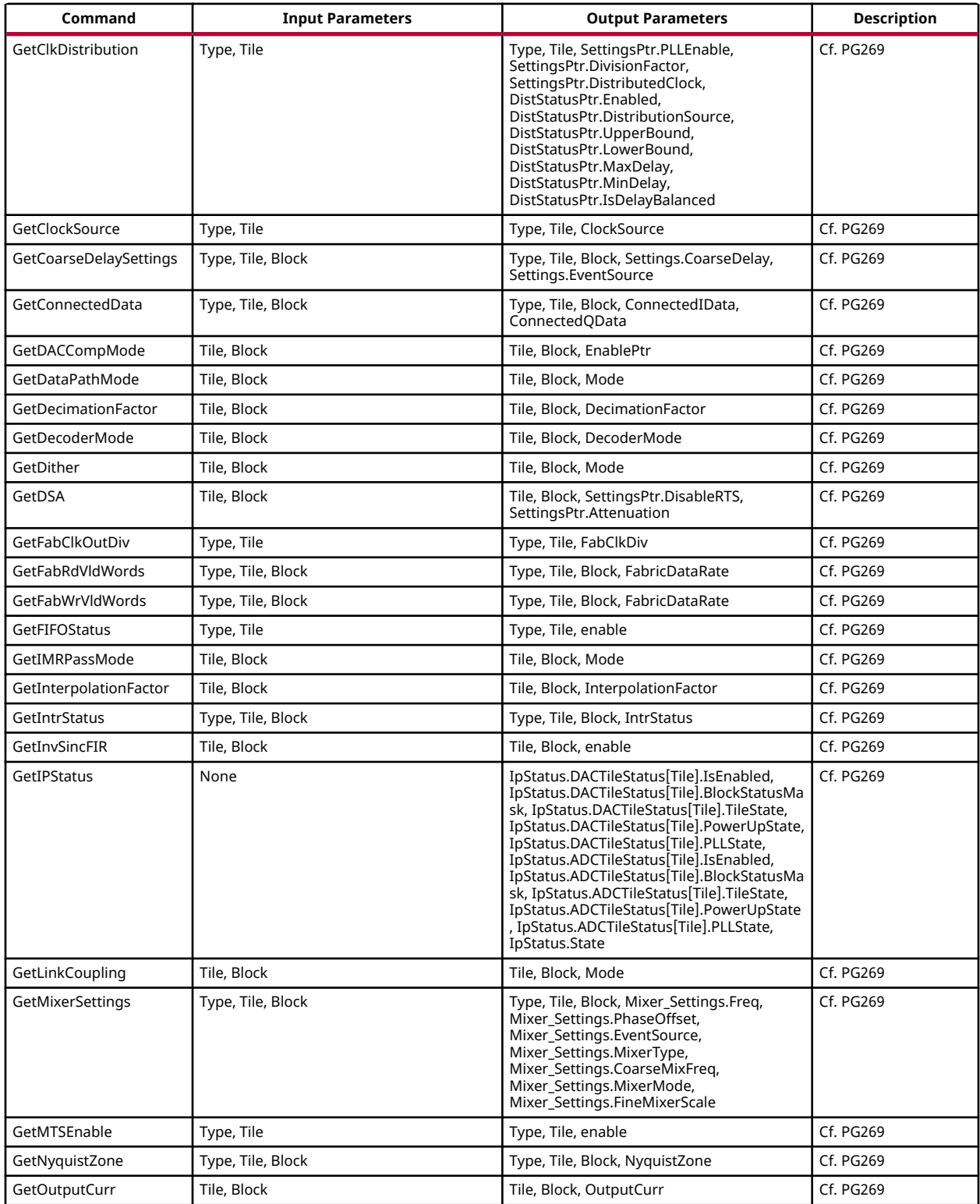

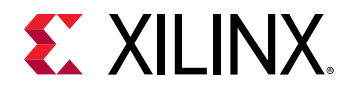

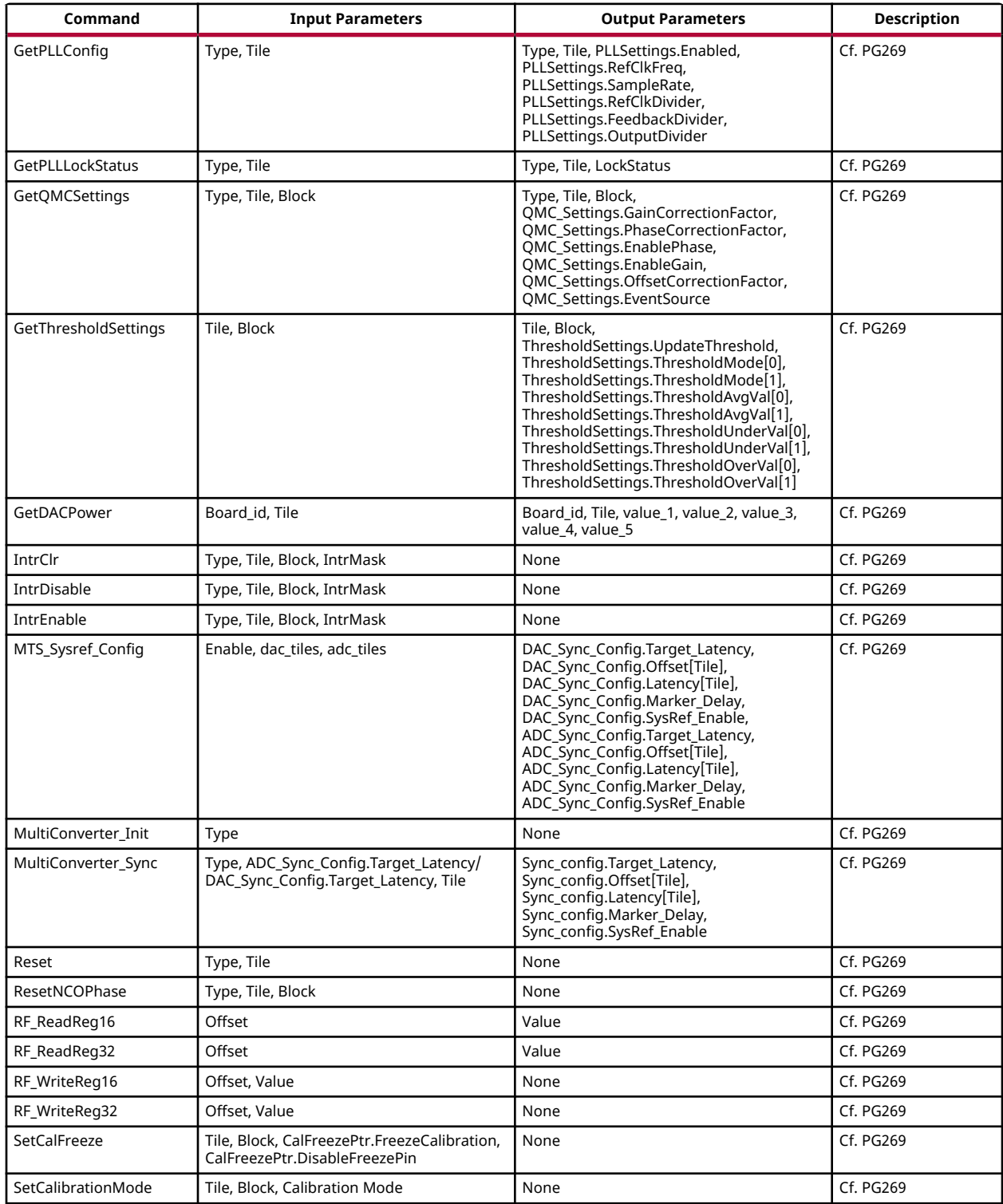

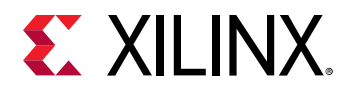

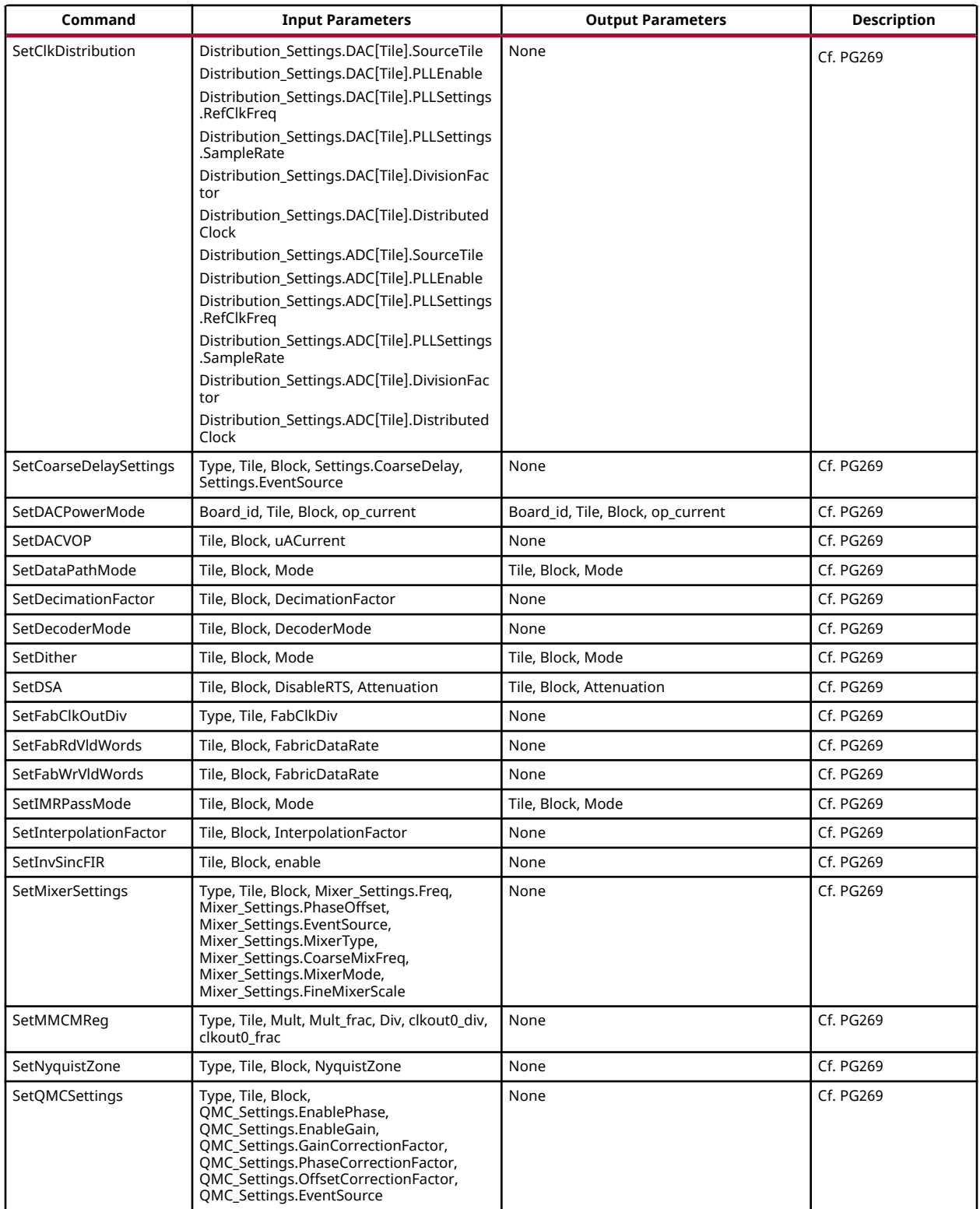

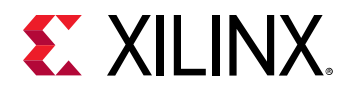

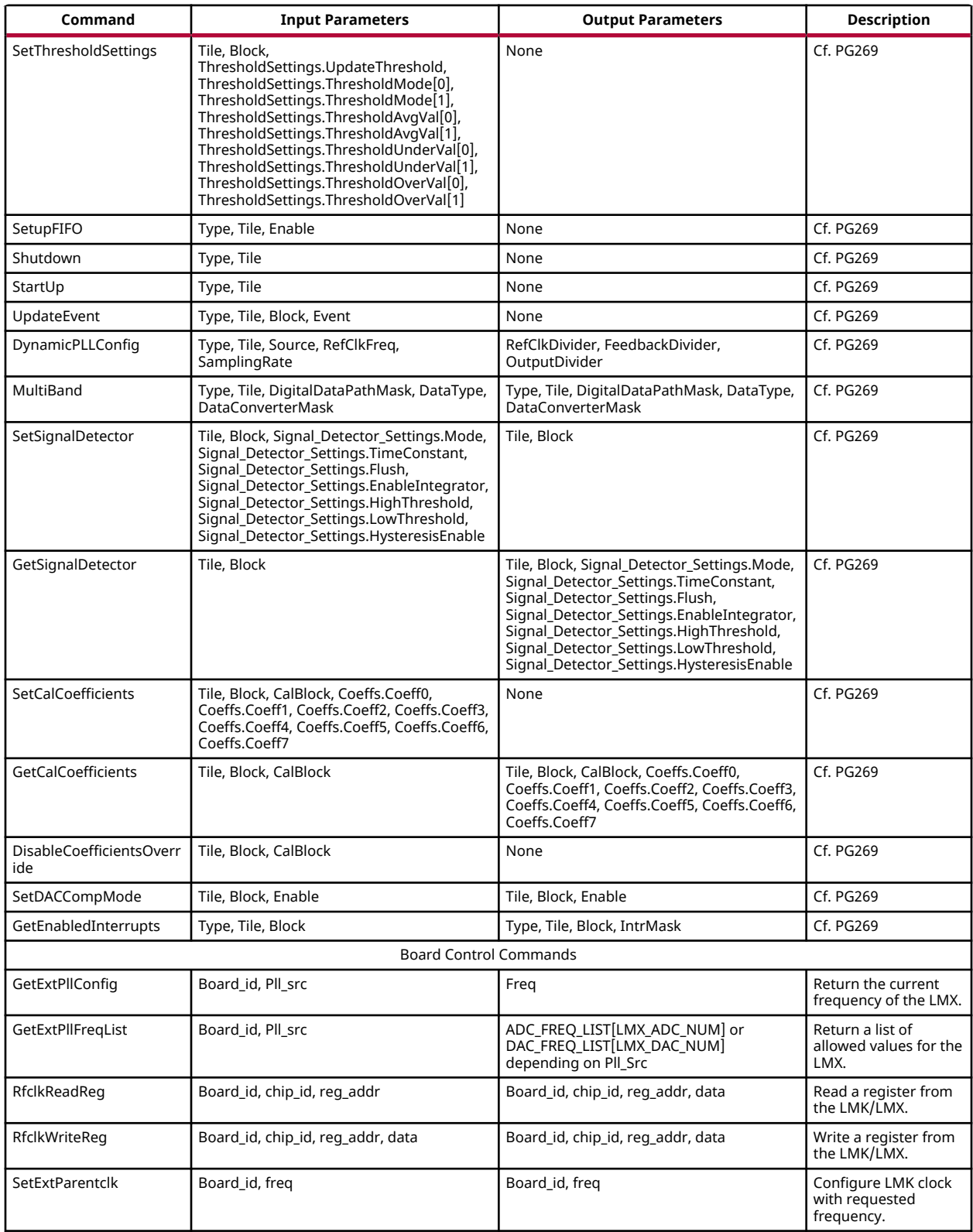

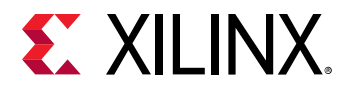

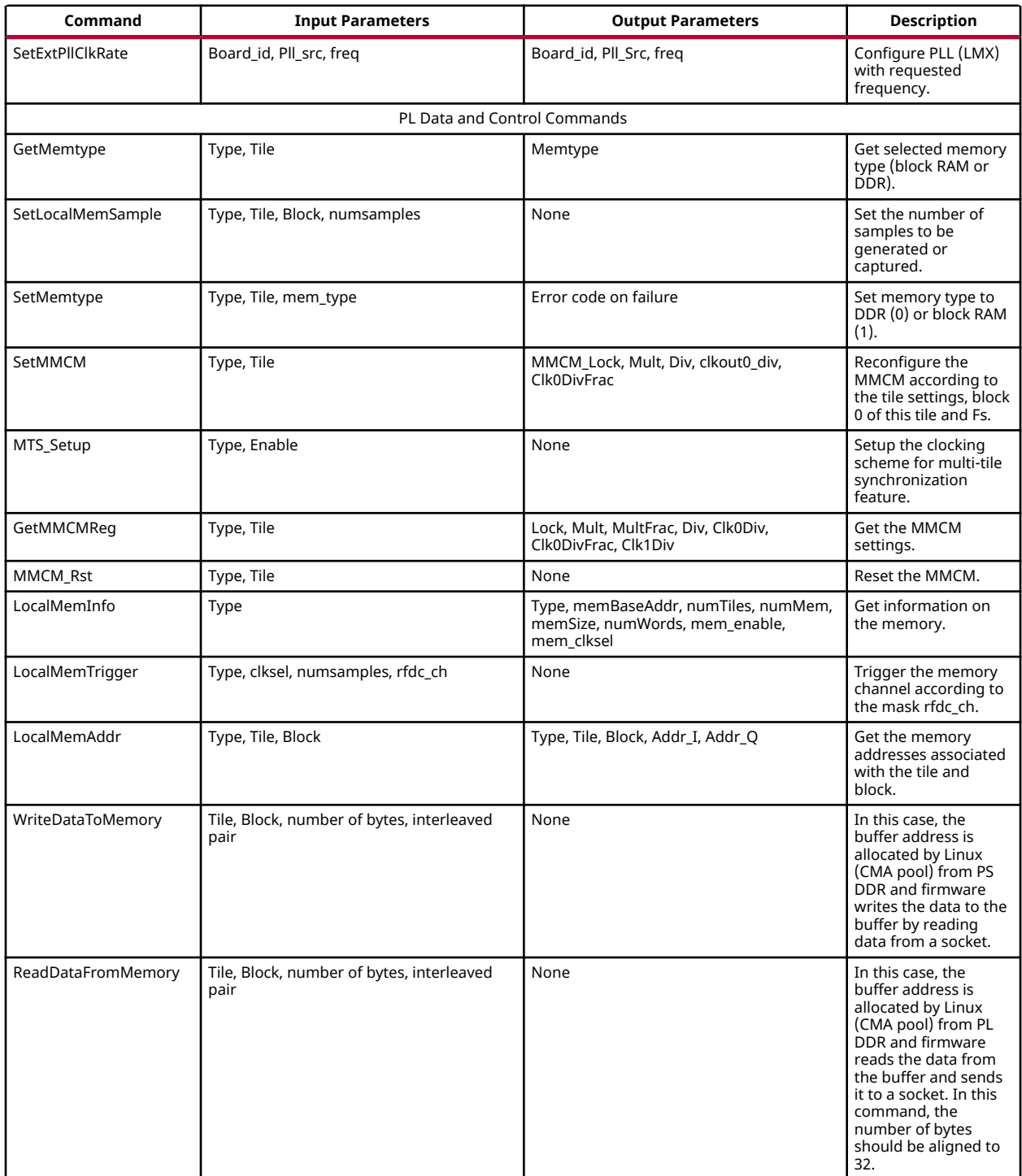

<span id="page-28-0"></span>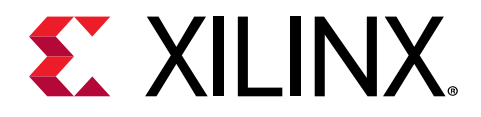

## *Appendix B*

# Additional Resources and Legal Notices

### **Xilinx Resources**

For support resources such as Answers, Documentation, Downloads, and Forums, see [Xilinx](https://www.xilinx.com/support) [Support.](https://www.xilinx.com/support)

## **Documentation Navigator and Design Hubs**

Xilinx $\mathcal{R}$  Documentation Navigator (DocNav) provides access to Xilinx documents, videos, and support resources, which you can filter and search to find information. To open DocNav:

- From the Vivado® IDE, select **Help → Documentation and Tutorials**.
- On Windows, select **Start → All Programs → Xilinx Design Tools → DocNav**.
- At the Linux command prompt, enter docnav.

Xilinx Design Hubs provide links to documentation organized by design tasks and other topics, which you can use to learn key concepts and address frequently asked questions. To access the Design Hubs:

- In DocNav, click the **Design Hubs View** tab.
- On the Xilinx website, see the [Design Hubs](https://www.xilinx.com/cgi-bin/docs/ndoc?t=design+hubs) page.

*Note***:** For more information on DocNav, see the [Documentation Navigator](https://www.xilinx.com/cgi-bin/docs/rdoc?t=docnav) page on the Xilinx website.

## **References**

These documents provide supplemental material useful with this guide:

<span id="page-29-0"></span>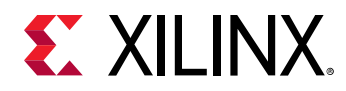

- 1. *Zynq UltraScale+ RFSoC RF Data Converter LogiCORE IP Product Guide* [\(PG269\)](https://www.xilinx.com/cgi-bin/docs/ipdoc?c=usp_rf_data_converter;v=latest;d=pg269-rf-data-converter.pdf)
- 2. *ZCU216 Evaluation Board User Guide* ([UG1390\)](https://www.xilinx.com/cgi-bin/docs/bkdoc?k=zcu216;d=ug1390-zcu216-eval-bd.pdf)
- 3. *RF Data Converter Interface User Guide* ([UG1309](https://www.xilinx.com/cgi-bin/docs/ndoc?t=user_guides;d=ug1309-rf-data-converter-interface.pdf))
- 4. *UltraScale Architecture-Based FPGAs Memory IP LogiCORE IP Product Guide* [\(PG150\)](https://www.xilinx.com/cgi-bin/docs/ipdoc?c=ultrascale_memory_ip;v=latest;d=pg150-ultrascale-memory-ip.pdf)
- 5. *AXI DMA LogiCORE IP Product Guide* ([PG021\)](https://www.xilinx.com/cgi-bin/docs/ipdoc?c=axi_dma;v=latest;d=pg021_axi_dma.pdf)
- 6. *AXI GPIO LogiCORE IP Product Guide* [\(PG144](https://www.xilinx.com/cgi-bin/docs/ipdoc?c=axi_gpio;v=latest;d=pg144-axi-gpio.pdf))

## **Please Read: Important Legal Notices**

The information disclosed to you hereunder (the "Materials") is provided solely for the selection and use of Xilinx products. To the maximum extent permitted by applicable law: (1) Materials are made available "AS IS" and with all faults, Xilinx hereby DISCLAIMS ALL WARRANTIES AND CONDITIONS, EXPRESS, IMPLIED, OR STATUTORY, INCLUDING BUT NOT LIMITED TO WARRANTIES OF MERCHANTABILITY, NON-INFRINGEMENT, OR FITNESS FOR ANY PARTICULAR PURPOSE; and (2) Xilinx shall not be liable (whether in contract or tort, including negligence, or under any other theory of liability) for any loss or damage of any kind or nature related to, arising under, or in connection with, the Materials (including your use of the Materials), including for any direct, indirect, special, incidental, or consequential loss or damage (including loss of data, profits, goodwill, or any type of loss or damage suffered as a result of any action brought by a third party) even if such damage or loss was reasonably foreseeable or Xilinx had been advised of the possibility of the same. Xilinx assumes no obligation to correct any errors contained in the Materials or to notify you of updates to the Materials or to product specifications. You may not reproduce, modify, distribute, or publicly display the Materials without prior written consent. Certain products are subject to the terms and conditions of Xilinx's limited warranty, please refer to Xilinx's Terms of Sale which can be viewed at [https://](https://www.xilinx.com/legal.htm#tos) [www.xilinx.com/legal.htm#tos](https://www.xilinx.com/legal.htm#tos); IP cores may be subject to warranty and support terms contained in a license issued to you by Xilinx. Xilinx products are not designed or intended to be fail-safe or for use in any application requiring fail-safe performance; you assume sole risk and liability for use of Xilinx products in such critical applications, please refer to Xilinx's Terms of Sale which can be viewed at [https://www.xilinx.com/legal.htm#tos.](https://www.xilinx.com/legal.htm#tos)

#### **Copyright**

© Copyright 2020 Xilinx, Inc. Xilinx, the Xilinx logo, Alveo, Artix, Kintex, Spartan, Versal, Virtex, Vivado, Zynq, and other designated brands included herein are trademarks of Xilinx in the United States and other countries. AMBA, AMBA Designer, Arm, ARM1176JZ-S, CoreSight, Cortex, PrimeCell, Mali, and MPCore are trademarks of Arm Limited in the EU and other countries. All other trademarks are the property of their respective owners.